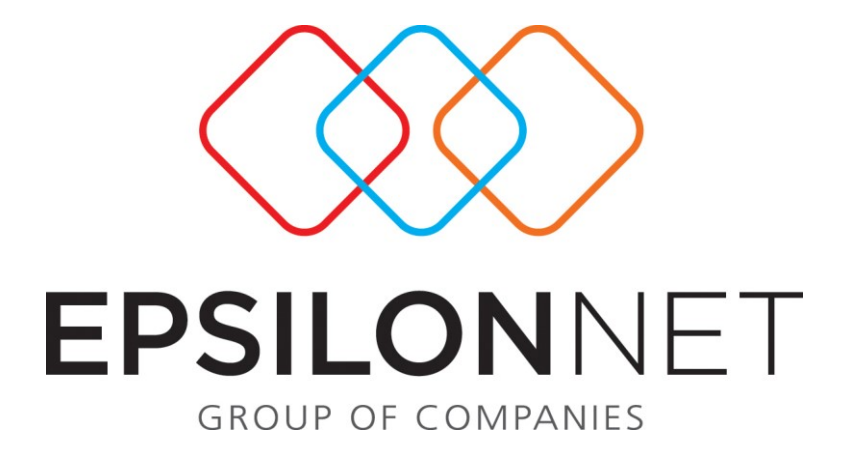

*Πλήρης Διαχείριση Οχημάτων*

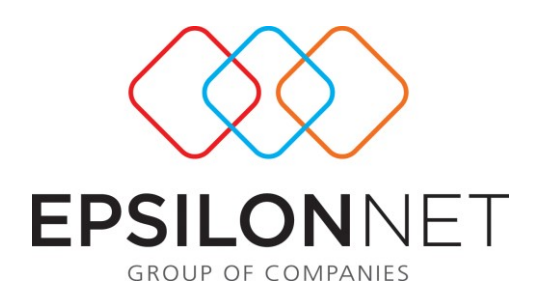

*Το συγκεκριμένο εγχειρίδιο δημιουργήθηκε για να βοηθήσει την κατανόηση της*

*Διαδικασία Πλήρους Διαχείρισης Οχημάτων.*

*Παρακάτω προτείνεται μια αλληλουχία ενεργειών την οποία ο χρήστης πρέπει να ακολουθήσει για* 

*να αξιοποιήσει τις δυνατότητες της εφαρμογής.*

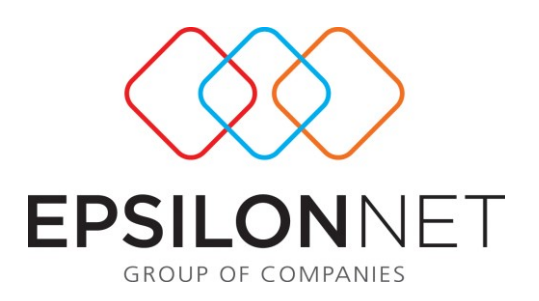

Έχει δημιουργηθεί νέα επιλογή στο μενού HRM-> Διαχείριση Στόλου Οχημάτων το οποίο αποτελείται από τις ακόλουθες επιλογές:

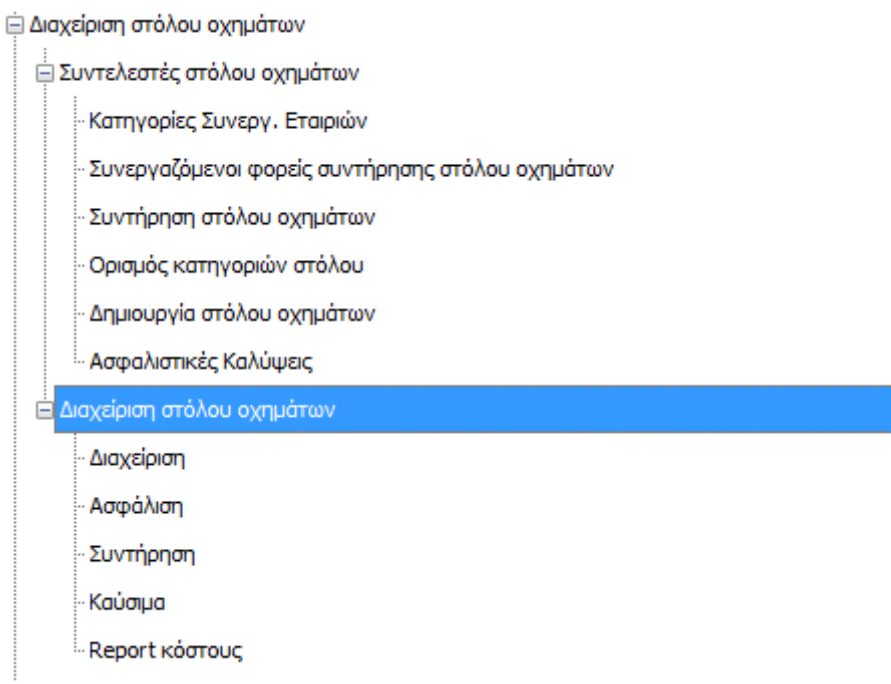

# **Συντελεστές Στόλου Οχημάτων**

# **Κατηγορίες Συνεργαζόμενων Εταιριών:**

Εδώ ο χρήστης έχει τη δυνατότητα με την επιλογή του πλήκτρου <sup>ο</sup> να προβεί σε καταχώρηση των κατηγοριών των συνεργαζόμενων με την επιχείρηση εταιριών όπως φαίνεται και στη φόρμα που ακολουθεί.

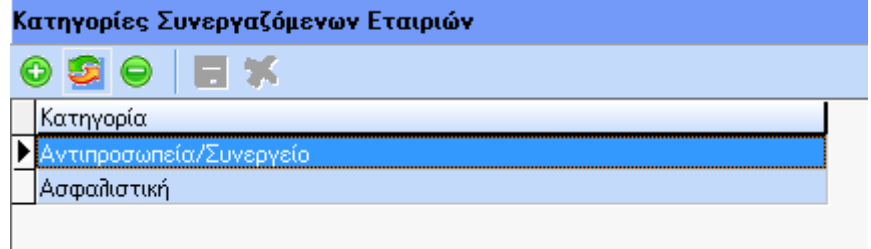

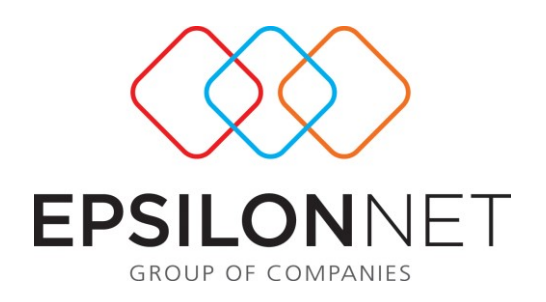

## **Συνεργαζόμενοι Φορείς Συντήρησης Στόλου Οχημάτων:**

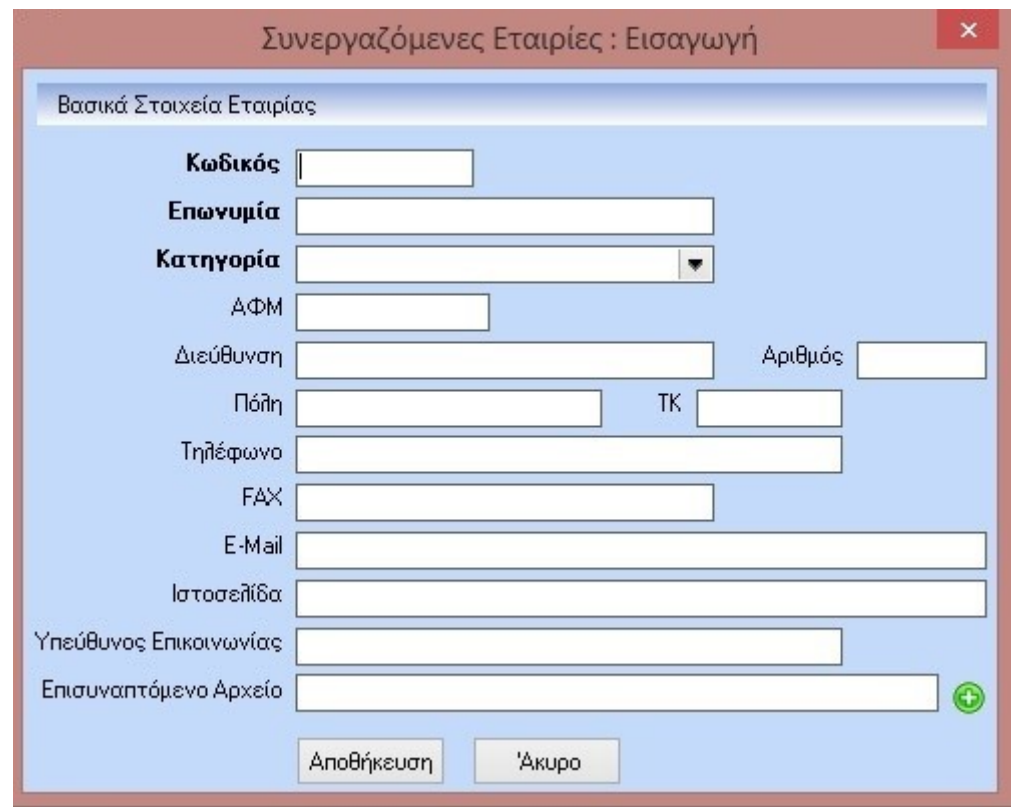

Τα πεδία των οποίων τα λεκτικά εμφανίζονται με έντονους χαρακτήρες είναι υποχρεωτικά. Αυτά είναι ο «Κωδικός», η «Επωνυμία» και η «Κατηγορία». Στα δύο πρώτα η εισαγωγή είναι ελεύθερο κείμενο ενώ στην «Κατηγορία» η επιλογή γίνεται ανάμεσα σε δύο ορισμένες από το πρόγραμμα που είναι ή κάποια αντιπροσωπεία/συνεργείο ή κάποια ασφαλιστική εταιρία.

Στην συνέχεια θα πρέπει να καταχωρηθούν κάποια άλλα στοιχεία όπως τα στοιχεία διεύθυνσης της εταιρίας και κάποια στοιχεία επικοινωνίας. Επίσης εδώ μας δίνεται η δυνατότητα να επισυνάψουμε κάποιο αρχείο σε ηλεκτρονική μορφή όπως κάποια σύμβαση που πιθανόν να υπάρχει. Αφού δώσουμε όλα τα στοιχεία που θέλουμε με «Αποθήκευση» μπορούμε να την αποθηκεύσουμε ή να ακυρώσουμε με το πλήκτρο «Ακύρωση».

Τέλος μπορούμε να ζητήσουμε εκτύπωση των στοιχείων της εταιρίας μέσα από την επιλογή που βρίσκεται στο κάτω αριστερό τμήμα της οθόνης.

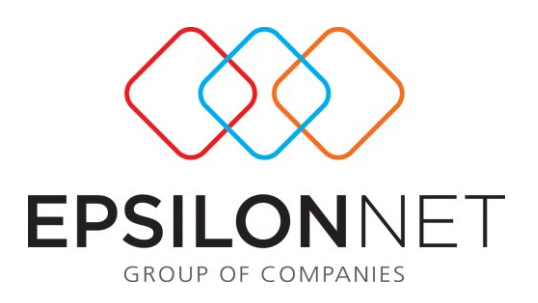

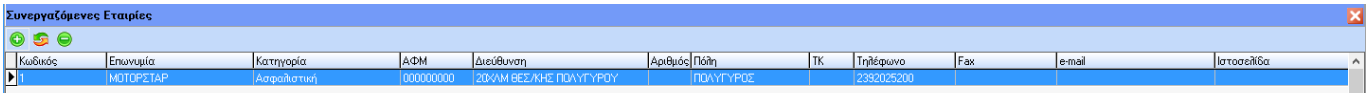

# **Είδη Service:**

.

Εδώ ο χρήστης καταχωρεί όλες τα είδη Service που πιθανόν θα χρησιμοποιήσει κατά την χρήση του προγράμματος. Προς διευκόλυνση υπάρχουν κάποια default είδη Service καταχωρημένα από την εταιρία, και είναι αυτά τα οποία είναι τα πιο κοινά. Αυτά τα είδη ο χρήστης δεν έχει την δυνατότητα να τα διαγράψει ή να τα μεταβάλει. Επίσης πληροφοριακά αναφέρεται εάν πρόκειται για κάποιο είδος το οποίο επαναλαμβάνεται «Τακτικά» ή συμβαίνει «Έκτακτα».

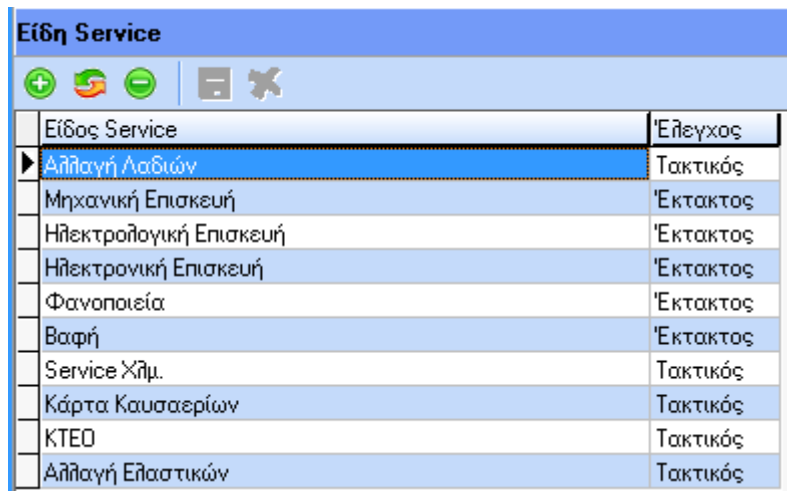

Και εδώ υπάρχει η δυνατότητα εκτύπωσης του Πίνακα μέσω της επιλογής : **Social Examination** Πίνακα

#### **Ορισμός κατηγοριών στόλου:**

Εδώ ο χρήστης καταχωρεί τις κατηγορίες οχημάτων που θα διαχειριστεί στην συνέχεια οι οποίες είναι κοινές για όλες τις εταιρίες της εφαρμογής.

Τα buttons με τα οποία θα διαχειριστεί τις εγγραφές είναι τα εξής :

Δημιουργία Νέας Εγγραφής ή πλήκτρο (F3)

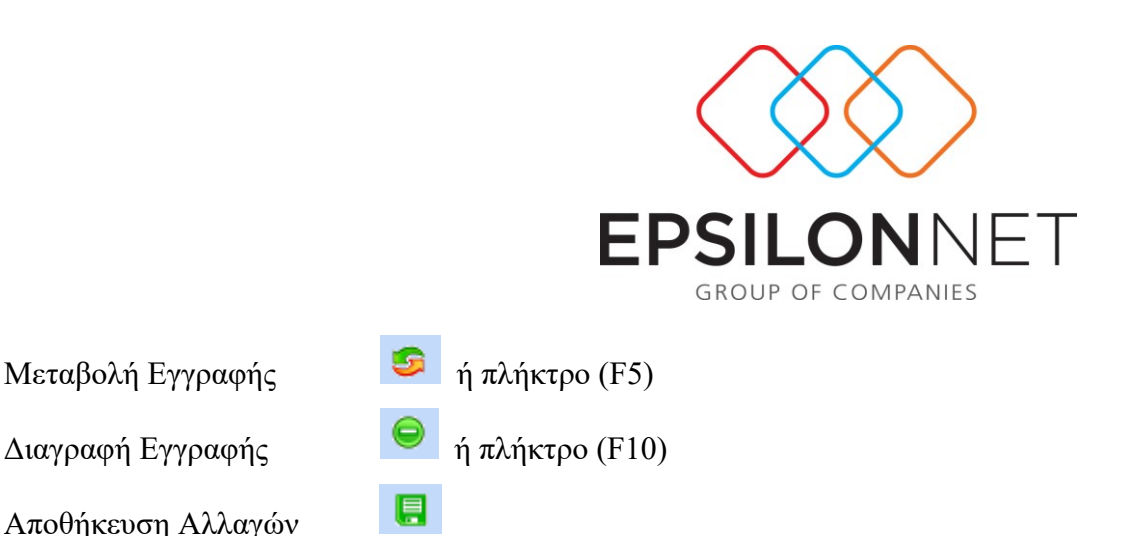

Με ένα Hint δηλαδή τοποθετώντας τον δείκτη από το 'ποντίκι' επάνω στο καθένα δείχνει την λειτουργία που εκτελεί το καθένα από αυτά.

Αποθήκευση Αλλαγών

Ακύρωση Αλλαγών

Οι κατηγορίες μπορεί να είναι κάποια οχήματα που χρησιμοποιεί η εταιρία, κάποια μηχανήματα (π.χ. κλαρκ ή γερανοί), ίσως μοτοσικλέτες που μπορεί να χρησιμοποιούνται για επαγγελματικό σκοπό ή ακόμη και σκάφη. Κάποιες κατηγορίες οχημάτων υπάρχουν default από την εφαρμογή ωστόσο ο χρήστης μπορεί να καταχωρήσει ότι επιπλέον νομίζει ότι θα χρειαστεί στην συνέχεια.

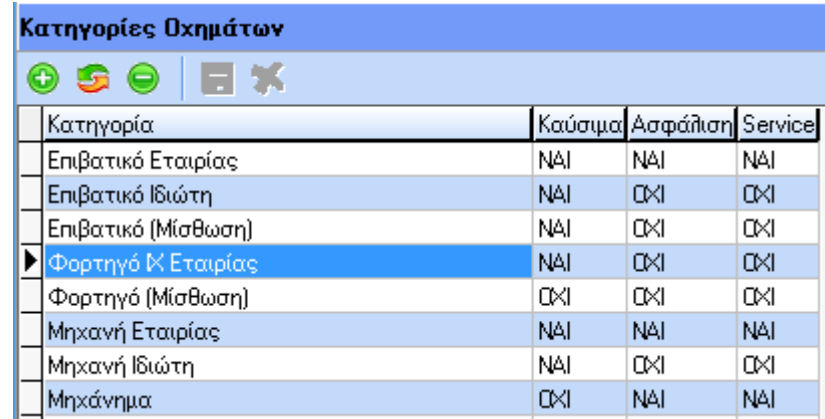

Εάν τελικά θέλει να καταχωρήσει κάποιες νέες κατηγορίες, επιλέγοντας «Εισαγωγή» μπορεί ο χρήστης να προσθέσει την κατηγορία που επιθυμεί. Εκτός από την περιγραφή που θα κληθεί να συμπληρώσει, θα πρέπει να συμπληρώσει ακόμη τρεις στήλες οι οποίες αφορούν στα «Καύσιμα», στην «Ασφάλιση» και στο «Service».

Επιλογή «Ναι» στη στήλη «Καύσιμα» σημαίνει ότι για το όχημα αυτό τα καύσιμα βαρύνουν την εταιρία και το όχημα θα παρακολουθείται μέσα από το κύκλωμα της Διαχείρισης Καυσίμων. Επιλογή «Ναι» στην «Ασφάλιση» σημαίνει ότι η ασφάλιση βαρύνει την εταιρία και το όχημα θα εμφανίζεται στην επιλογή «Ασφάλιση» και «Ναι» στο «Service» σημαίνει ότι τα service του/των οχημάτων που ανήκουν σε αυτήν την κατηγορία θα βαρύνουν την εταιρία. Αν η επιλογή είναι

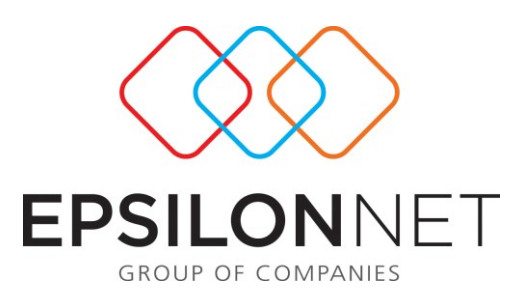

«Όχι» σημαίνει ότι τα οχήματα που ανήκουν σε αυτήν/ές την κατηγορία δεν θα εμφανίζονται στις αντίστοιχες επιλογές-λειτουργίες.

Τέλος στην συγκεκριμένη εργασία υπάρχει η δυνατότητα εκτύπωσης των κατηγοριών οχημάτων με το button **Ε**κπύπωση Πίνακα που βρίσκεται κάτω αριστερά στην οθόνη.

#### **Δημιουργία Στόλου Οχημάτων:**

Εδώ ο χρήστης καταχωρεί τα οχήματα ανά εταιρία. Αφού γίνει η επιλογή της εταιρίας στην συνέχεια με το πλήκτρο της Εισαγωγής θα πρέπει να καταχωρηθούν τα οχήματα. Η οθόνη Εισαγωγής των στοιχείων του οχήματος είναι η ακόλουθη :

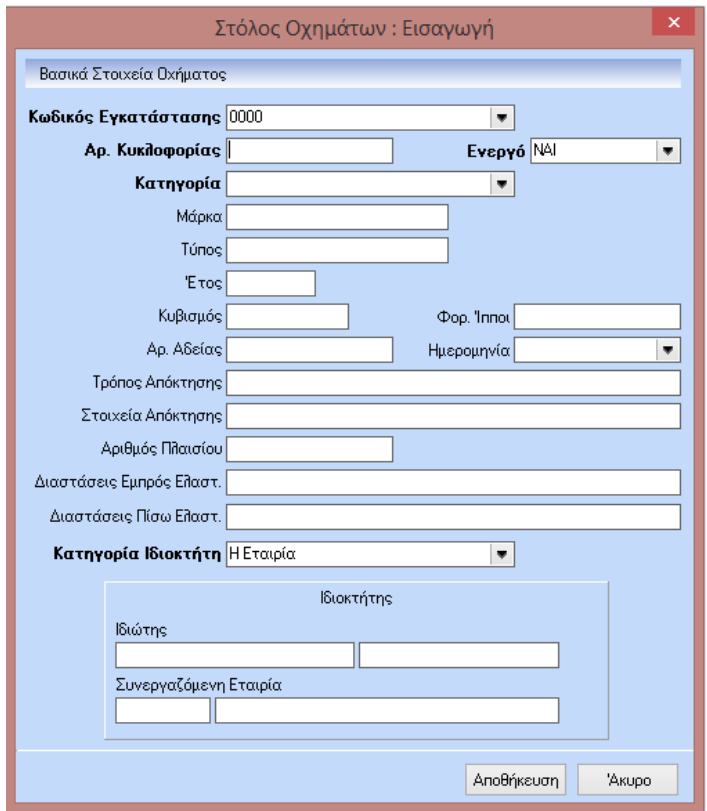

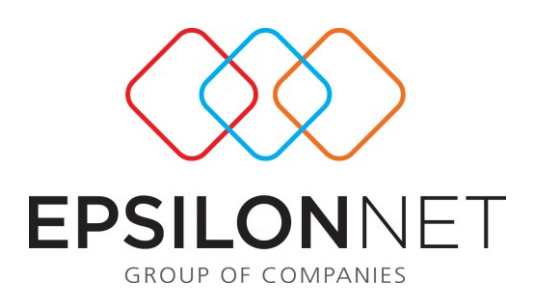

Τα πεδία των οποίων οι περιγραφές εμφανίζονται με έντονους χαρακτήρες είναι υποχρεωτικά και δεν μπορεί να γίνει αποθήκευση χωρίς αυτά τα πεδία να είναι συμπληρωμένα. Για τα υπόλοιπα θα κρίνει ο χρήστης εάν θέλει να τα συμπληρώσει ή όχι.

Έτσι πρώτα δίνουμε «Αρ. Κυκλοφορίας» και κατόπιν επιλέγουμε σε ποια κατηγορία (από αυτές που περιγράψαμε πιο πάνω) ανήκει το όχημα, εάν πρόκειται για ενεργό ή μη όχημα (επιλογή «Ναι», «Όχι») δηλαδή εάν χρησιμοποιείται ή δεν βρίσκεται πλέον σε χρήση, την Μάρκα του, τον τύπο του (π.χ. μοντέλο), το έτος τον κυβισμό του, τους φορολογίσιμους ίππους, τον αριθμό της αδείας του και την ημερομηνία της, τον τρόπο και τα στοιχεία απόκτησης του και τα στοιχεία πλαισίου. Επίσης θα πρέπει να καταχωρήσουμε την κατηγορία ιδιοκτήτη όπου εδώ ο ιδιοκτήτης μπορεί να είναι η ίδια η «Εταιρία», κάποιος «Ιδιώτης» ή κάποια «Συνεργαζόμενη Εταιρία» όπως εταιρία ενοικιάσεως αυτοκινήτων ή εταιρία μίσθωσης κλπ.

Εάν επιλέξουμε «Ιδιώτης» τότε στον αμέσως παρακάτω πίνακα των στοιχείων του Ιδιοκτήτη, ενεργοποιείται το σύμβολο αναζήτησης.

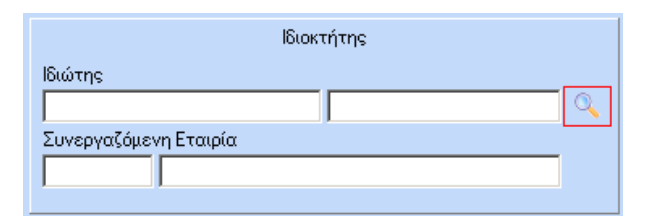

και σε επόμενη οθόνη έχουμε την δυνατότητα να επιλέξουμε κάποιον από τους εργαζόμενους της εταιρίας. Επίσης προς διευκόλυνση μπορούμε να έχουμε γρήγορη ανεύρεση με αρχικό ή τμήμα του Επωνύμου, Ονόματος, Κωδικού ή Κατηγορίας. Ανάλογη διαδικασία υπάρχει όταν στην κατηγορία ιδιοκτήτη επιλέξουμε «Συνεργαζόμενη εταιρία» όπου εδώ η επιλογή γίνεται από τον πίνακα των «Συνεργαζομένων Εταιριών».

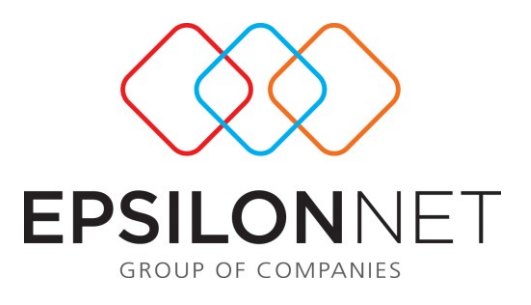

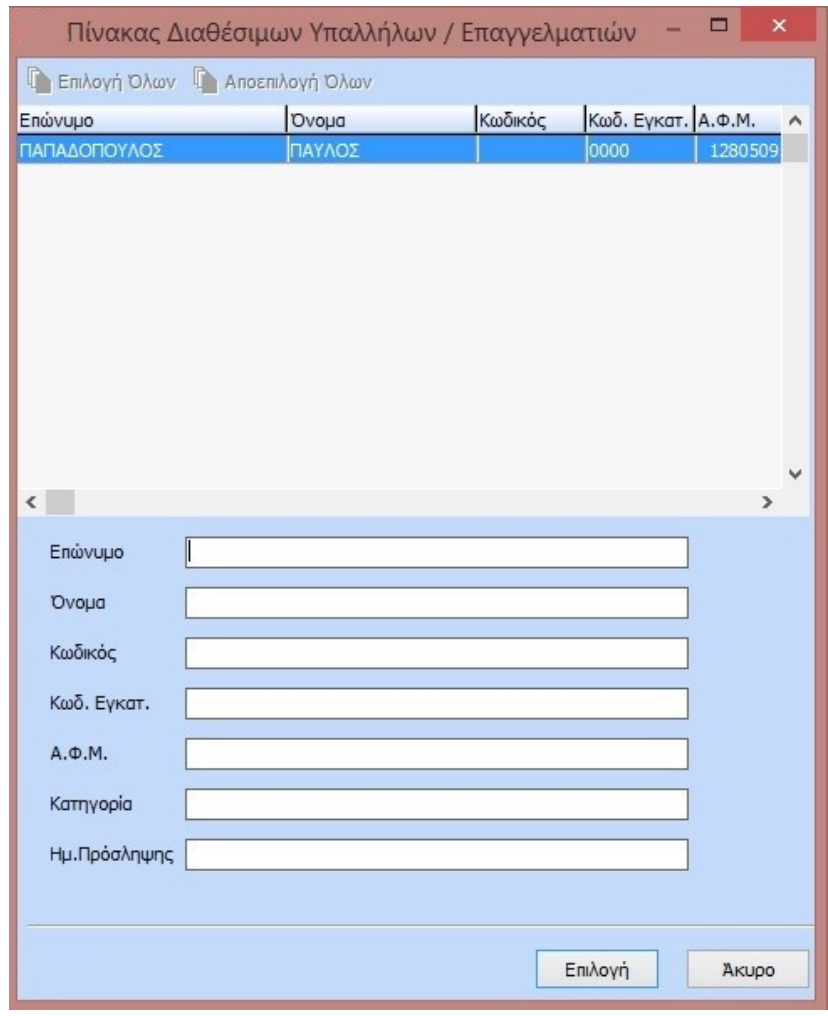

Και εδώ έχουμε την δυνατότητα να εκτυπώσουμε τον πίνακα των οχημάτων **και εκπύπωση Πίνακα**, με επιπλέον την δυνατότητα μέσα από την επιλογή <sup>τος</sup> Εκτύπωση Στόλου Οχημάτων την εκτύπωση των οχημάτων ανά εταιρία, ανάλογα με τον ιδιοκτήτη τους. Επίσης μπορούμε να ζητήσουμε εκτύπωση μόνο τα «Ενεργά», «Μη Ενεργά» ή «Όλα» τα οχήματα.

Παρακάτω φαίνεται ένα δείγμα της εκτύπωσης.

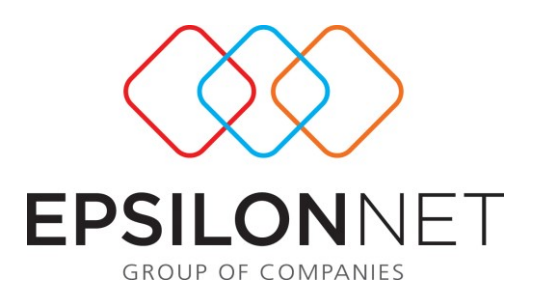

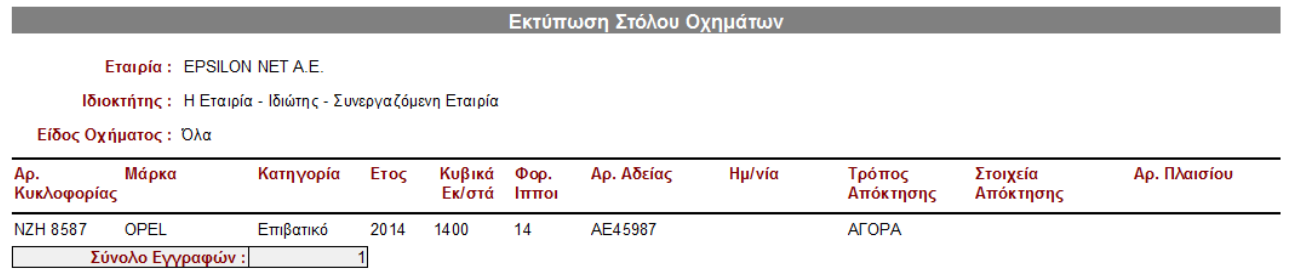

# **Διαχείριση Στόλου Οχημάτων**

## **Διαχείριση:**

Εδώ ο χρήστης καταχωρεί όλες τις κινήσεις των οχημάτων της εταιρίας. Η εργασία γίνεται ανά εταιρία την οποία και επιλέγουμε στο επάνω μέρος της οθόνης.

Στην συνέχεια στο grid εμφανίζει τα οχήματα τα οποία είναι ενεργά και μπορούμε να καταχωρήσουμε κινήσεις. Όταν επιλέξουμε (Νέα εγγραφή) εμφανίζεται το επόμενο παράθυρο στο οποίο μπορούμε να καταχωρήσουμε την κίνηση του οχήματος

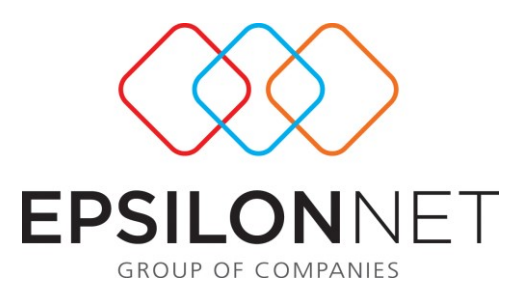

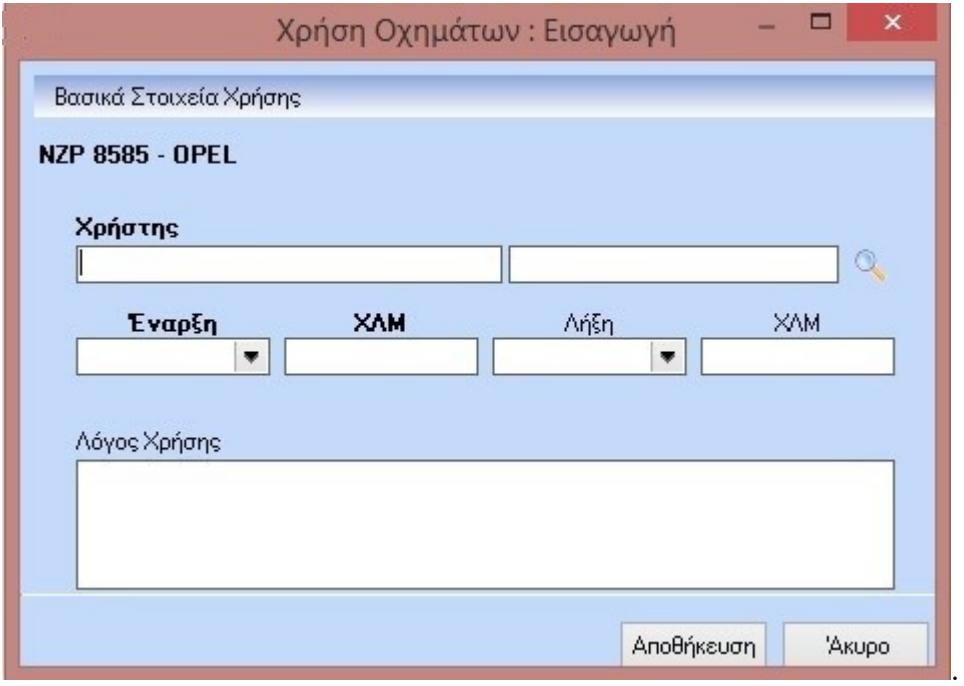

Έτσι επιλέγουμε τον χρήστη ο οποίος είναι κάποιος εργαζόμενος της εταιρίας με δυνατότητα ανεύρεσης από το αρχείο των εργαζομένων, κατόπιν καταχωρούμε την «Ημερομηνία έναρξης» της χρήσης και τα χιλιόμετρα που είχε το όχημα, την «Ημερομηνία Λήξης» της χρήσης με τα χιλιόμετρα που είχε το όχημα κατά την λήξη του, καθώς και κάποια αιτιολογία. Αφού τελειώσουμε την καταχώρηση των στοιχείων μπορούμε να αποθηκεύσουμε την εγγραφή ή να ακυρώσουμε την διαδικασία.

Στην συγκεκριμένη εργασία έχουμε την δυνατότητα μέσω του πλήκτρου «Ιστορικό» **3 Ιστορικό** να δούμε και προηγούμενες κινήσεις κάποιου οχήματος, να τις μεταβάλουμε ή ακόμη και να τις διαγράψουμε εάν θέλουμε

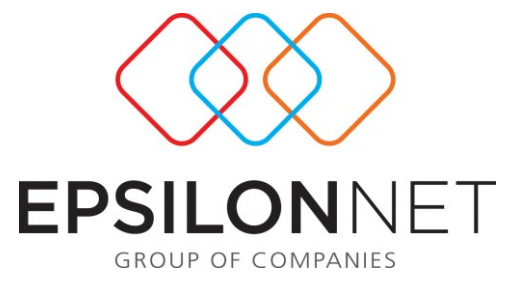

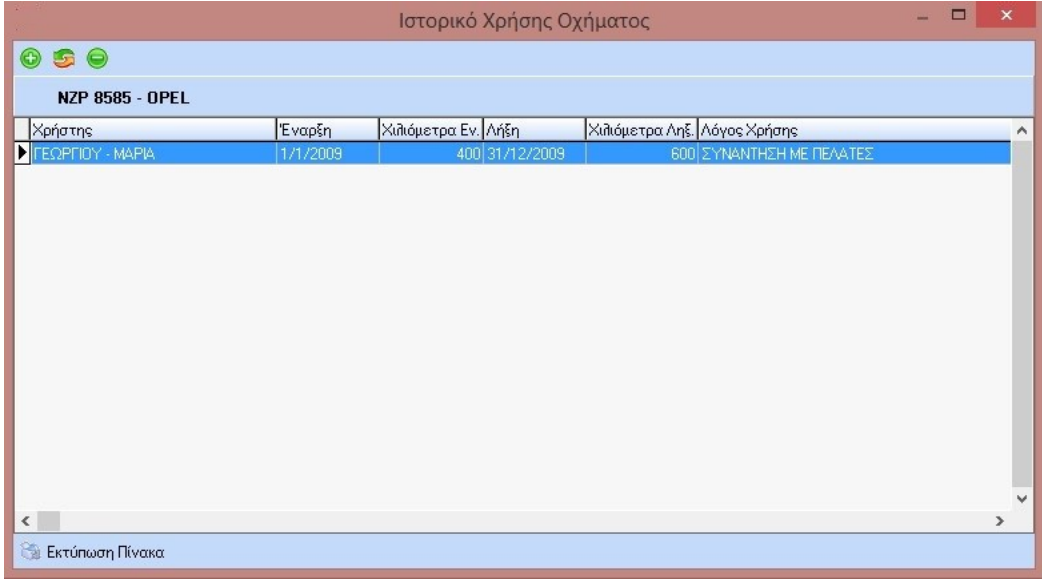

Επίσης έχω την δυνατότητα και εδώ να ζητήσω εκτύπωση του Πίνακα μέσω της επιλογής : , αλλά και την δυνατότητα να ζητήσω εκτύπωση των κινήσεων του οχήματος **Κινήσεις Οχημάτων** ανά όχημα, ανά χρήστη ή τέλος να ζητήσω εκτύπωση τα οχήματα τα οποία δεν έχουν επιστρέψει ακόμη στον ιδιοκτήτη τους.

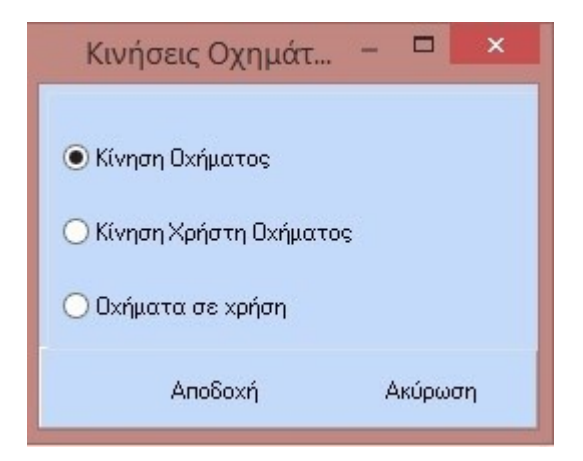

Με την επιλογή της εκτύπωσης «Κινήσεις Οχημάτων» εμφανίζεται η επόμενη οθόνη μέσω της οποίας μπορούμε να ζητήσουμε εκτύπωση των κινήσεων του οχήματος.

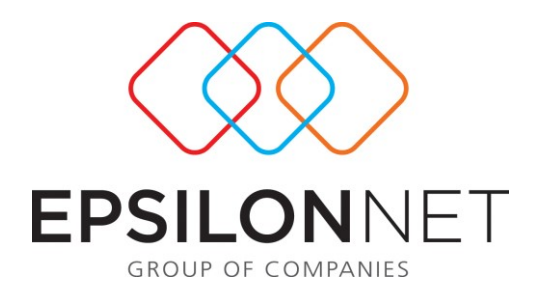

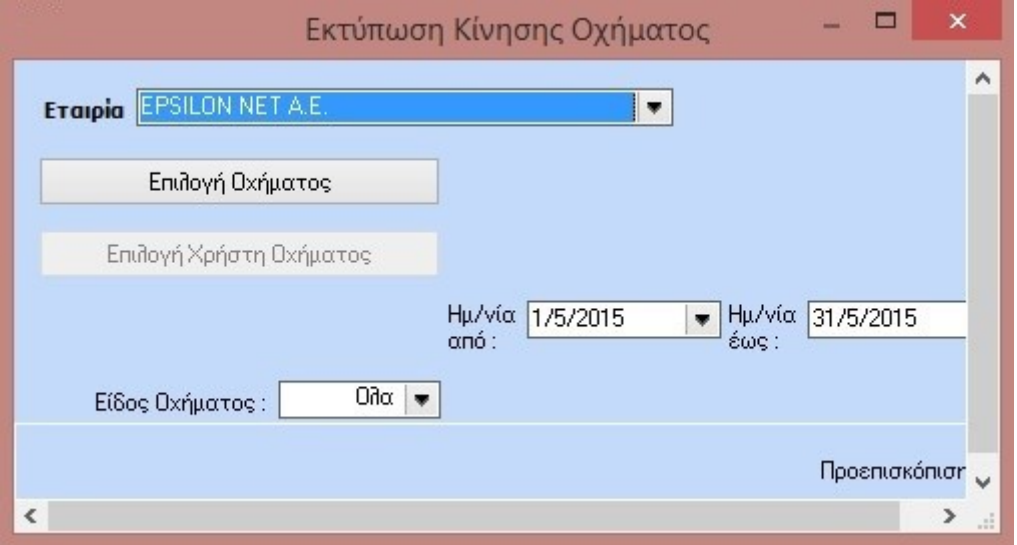

Σε αυτήν την οθόνη μπορώ εκτός από την επιλογή της ομαδοποίησης να ορίσω διάστημα για το οποίο θέλω να δω τις κινήσεις όπως επίσης να περιορίσω την εκτύπωση για κάποιο είδος οχήματος «Ενεργά», «Μη ενεργά» ή και «Όλα» τα οχήματα.

Δείγματα των εκτυπώσεων παρατίθενται παρακάτω.

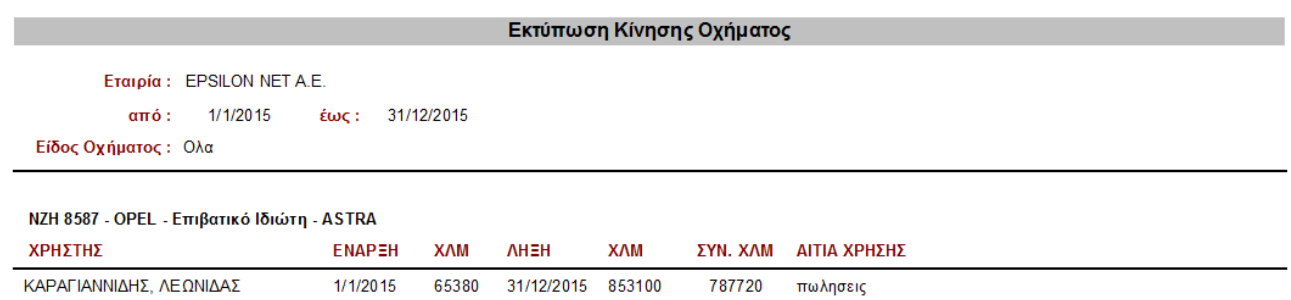

Τέλος έχουμε την δυνατότητα να ζητήσουμε τα οχήματα που ακόμα βρίσκονται σε χρήση, και είναι αυτά τα οποία στην ουσία δεν έχουν καταχωρημένη ακόμη λήξη και χιλιόμετρα λήξης στην εγγραφή τους.

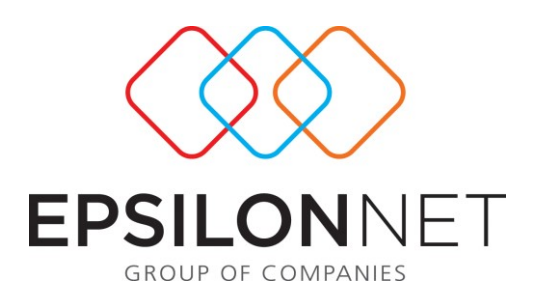

## **Ασφάλιση Οχημάτων :**

Εδώ ο χρήστης καταχωρεί όλα τα ασφαλιστήρια συμβόλαια για όλα τα οχήματα. (Απαραίτητη προϋπόθεση είναι το όχημα να ανήκει σε κατηγορία που έχει «Ναι» στο πεδίο «Ασφάλιση»).

Με την είσοδο μας στην επιλογή εμφανίζεται το grid των οχημάτων της εταιρίας που βρισκόμαστε. Στο επάνω τμήμα της οθόνης εμφανίζει και έχουμε την δυνατότητα να επιλέξουμε την εταιρία στην οποία θα εργαστούμε.

Έχουμε την δυνατότητα να επιλέξουμε την εμφάνιση μόνο των ενεργών συμβολαίων, μόνο των ανενεργών ή τέλος όλων ανεξάρτητα από το εάν βρίσκονται σε ισχύ ή όχι.

Το πρόγραμμα κάνει τον εξής διαχωρισμό : εάν ένα συμβόλαιο έχει σαν ημερομηνία λήξης ημερομηνία μεταγενέστερη της σημερινής, τότε θεωρεί ότι βρίσκεται σε ισχύ οπότε και το εμφανίζει στις ενεργές εγγραφές, αντίθετα εάν η ημερομηνία λήξης έχει παρέλθει τότε θα την εμφανίζει στις ανενεργές.

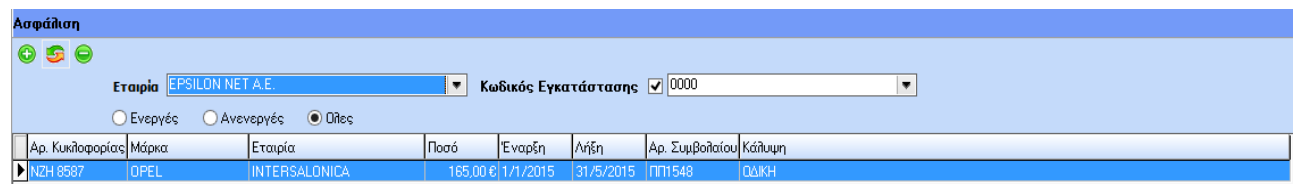

Για την καταχώρηση νέου συμβολαίου ασφάλισης αφού επιλέξω το πλήκτρο (ή F3) εμφανίζεται η οθόνη καταχώρησης των στοιχείων για να δώσουμε τα στοιχεία. Το συμβόλαιο που θα δημιουργήσουμε θα αναφέρεται στο όχημα στο οποίο βρίσκεται η μπάρα κύλισης στο Grid των οχημάτων. Η καταχώρηση των στοιχείων γίνεται σε μία οθόνη όπως παρακάτω :

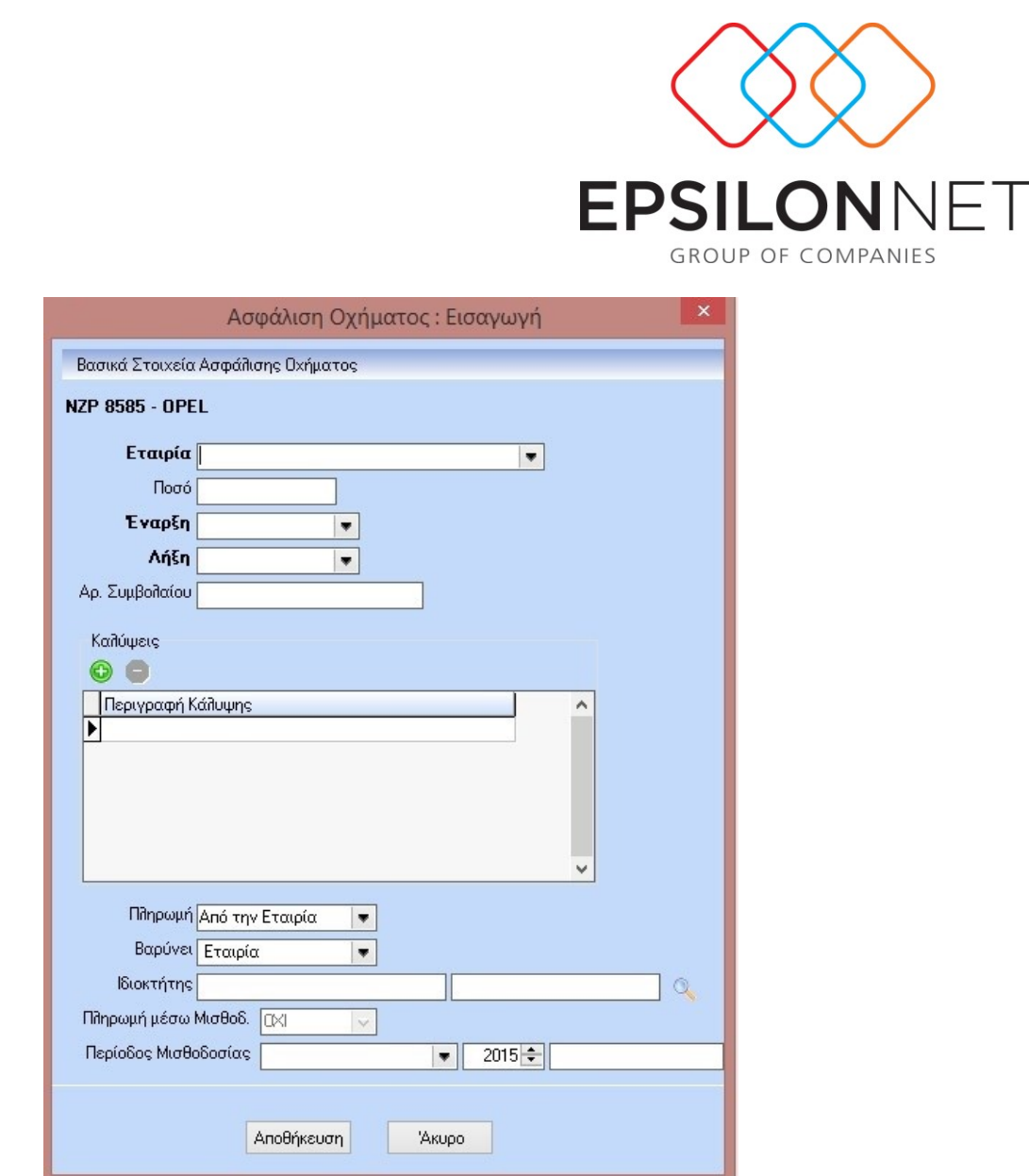

Υποχρεωτικά θα πρέπει να συμπληρώσουμε τα πεδία «Εταιρία» που είναι στην ουσία επιλογή εταιρίας μέσα από τις συνεργαζόμενες εταιρίες που έχουμε καταχωρήσει (και ανήκει στην κατηγορία «Ασφαλιστική εταιρία»), «Ποσό» που είναι το κόστος του συμβολαίου, «Έναρξη» και «Λήξη» του συμβολαίου, τον «Αριθμό του Συμβολαίου» και τις «Καλύψεις» που περιλαμβάνονται. Αφού τελειώσω με την καταχώρηση των στοιχείων επιλέγω «Αποθήκευση» ή «Ακύρωση».

Επίσης έχω την δυνατότητα και εδώ να ζητήσω εκτύπωση του Πίνακα μέσω της επιλογής :

**B** Εκτύπωση Πίνακα

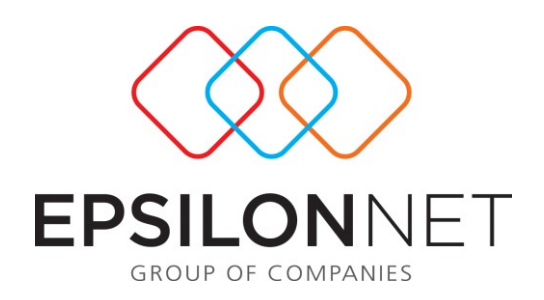

#### **Συντήρηση:**

Εδώ ο χρήστης καταχωρεί όλα τα Service τα οποία έχουν πραγματοποιηθεί ή πρόκειται να πραγματοποιηθούν στα οχήματα. (Απαραίτητη προϋπόθεση είναι το όχημα να ανήκει σε κατηγορία που έχει «Ναι» στο πεδίο «Service»).

Με την είσοδο μας στην επιλογή εμφανίζεται το grid των οχημάτων της εταιρίας που βρισκόμαστε. Στο επάνω τμήμα της οθόνης εμφανίζει και έχουμε την δυνατότητα να επιλέξουμε την εταιρία στην οποία θα εργαστούμε.

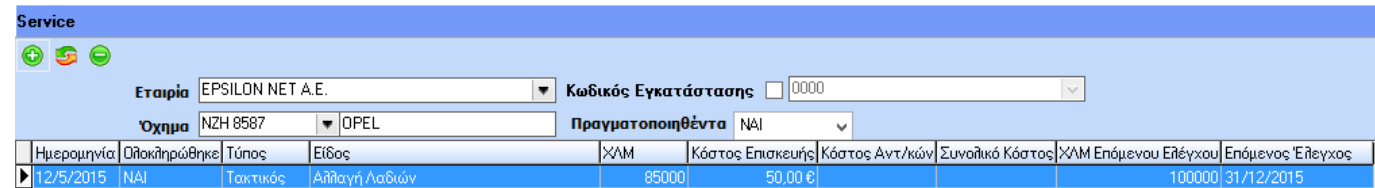

Πιο κάτω, στο grid εμφανίζει τα service μόνο ενός οχήματος κάθε φορά, και είναι το όχημα το οποίο επιλέγουμε στο πεδίο ακριβώς κάτω από την εταιρία.

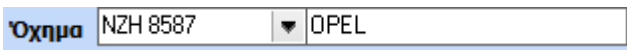

Δεξιότερα υπάρχει η επιλογή εμφάνισης μόνο των service που έχουν πραγματοποιηθεί ή αυτών που δεν έχουν ακόμη πραγματοποιηθεί αλλά μόνο έχουν προγραμματιστεί ή όλων.

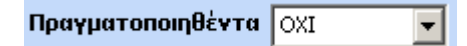

Για την καταχώρηση νέου Service αφού επιλέξω το πλήκτρο (ή F3) εμφανίζεται η οθόνη καταχώρησης των στοιχείων για να δώσουμε τα στοιχεία. Το Service που θα δημιουργήσουμε θα αναφέρεται στο όχημα στο οποίο βρίσκεται η μπάρα κύλισης στο Grid των οχημάτων. Η καταχώρηση των στοιχείων γίνεται σε μία οθόνη όπως παρακάτω :

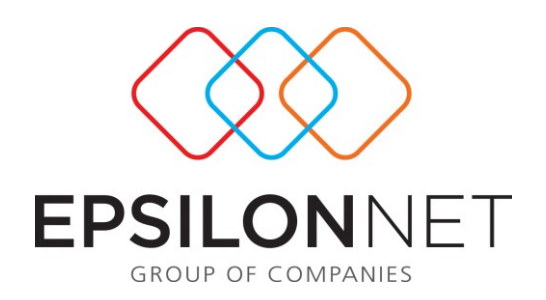

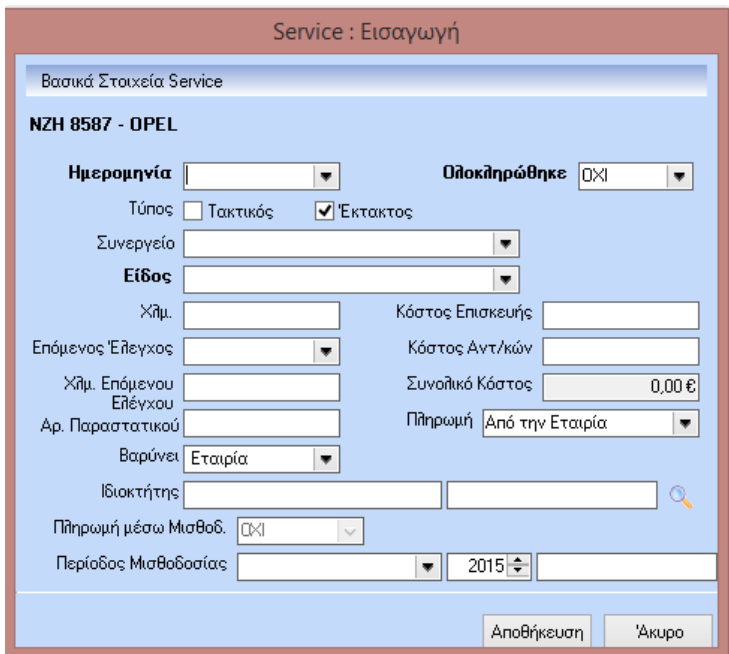

Και εδώ ισχύει ότι θα πρέπει να καταχωρήσουμε τα πεδία τω οποίων το λεκτικό εμφανίζεται με έντονα γράμματα υποχρεωτικά. Έτσι, υποχρεωτικά είναι τα πεδία της «Ημερομηνίας», το «Είδος Service» και αν «Ολοκληρώθηκε». Προαιρετικά μπορούμε να καταχωρήσουμε τα χιλιόμετρα του οχήματος και το κόστος του Service το οποίο αναλύεται σε «Κόστος Επισκευής» και σε «Κόστος Ανταλλακτικών». Πολύ σημαντικά είναι τα πεδία «Επόμενος Έλεγχος» (Ημερομηνία) και «Χλμ Επόμενου Ελέγχου». Αυτά τα δύο πεδία θα μας χρειαστούν στο ημερολόγιο Service όπου και θα αναλύσουμε την χρησιμότητα τους.

Επίσης έχω την δυνατότητα και εδώ να ζητήσω εκτύπωση του Πίνακα μέσω της επιλογής : **2.** Εκτύπωση Πίνακα

## **Ημερολόγιο Service:**

Στην επιλογή αυτή έχουμε την δυνατότητα να δούμε εάν για κάποιο όχημα για το επόμενο χρονικό διάστημα ή για επόμενα χιλιόμετρα λήγει κάποιες από τις υποχρεώσεις.

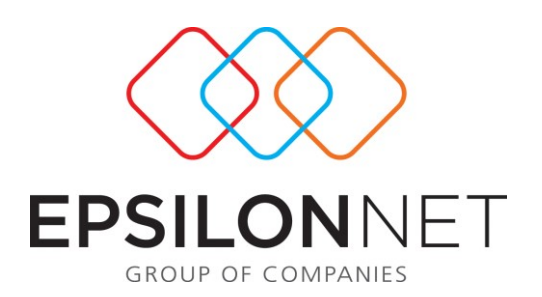

Αυτό λειτουργεί ως εξής : κατά την καταχώρηση του Service καταχωρούμε και την «Ημερομηνία Επόμενου Ελέγχου» ή τα «Χιλιόμετρα Επόμενου Ελέγχου» βάσει των οποίων θα γίνει η ανίχνευση των οχημάτων και των υποχρεώσεων που πρόκειται να λήξουν.

Έτσι στο κάτω μέρος της οθόνης αφού επιλέξουμε εκτύπωση για κάποια/ες υποχρεώσεις ή για κάποιο/α όχημα, επιλέγουμε τον τρόπο λειτουργίας. Α) Αν επιλέξουμε να γίνει για κάποιο χρονικό διάστημα (Έλεγχος με Ημερομηνία) τότε θα ψάξει για Service που έχουμε βάλει ημερομηνία επόμενου ελέγχου εάν βρίσκεται μέσα στο διάστημα που έχουμε ορίσει. Β) Αν επιλέξουμε να γίνει βάσει χιλιομέτρων τότε η ανεύρεση θα γίνει ως εξής : έστω ότι θέλουμε να ψάξει εάν υπάρχει υποχρέωση οχήματος που λήγει στα επόμενα 5.000 χιλιόμετρα για κάποιο όχημα. Τότε θα ψάξει μέσα από την διαχείριση καυσίμων τα χιλιόμετρα του οχήματος, θα προσθέσει το εύρος που του έχουμε δώσει και θα μας εμφανίσει το όχημα εάν υπάρχει κάποια υποχρέωση που εκκρεμεί.

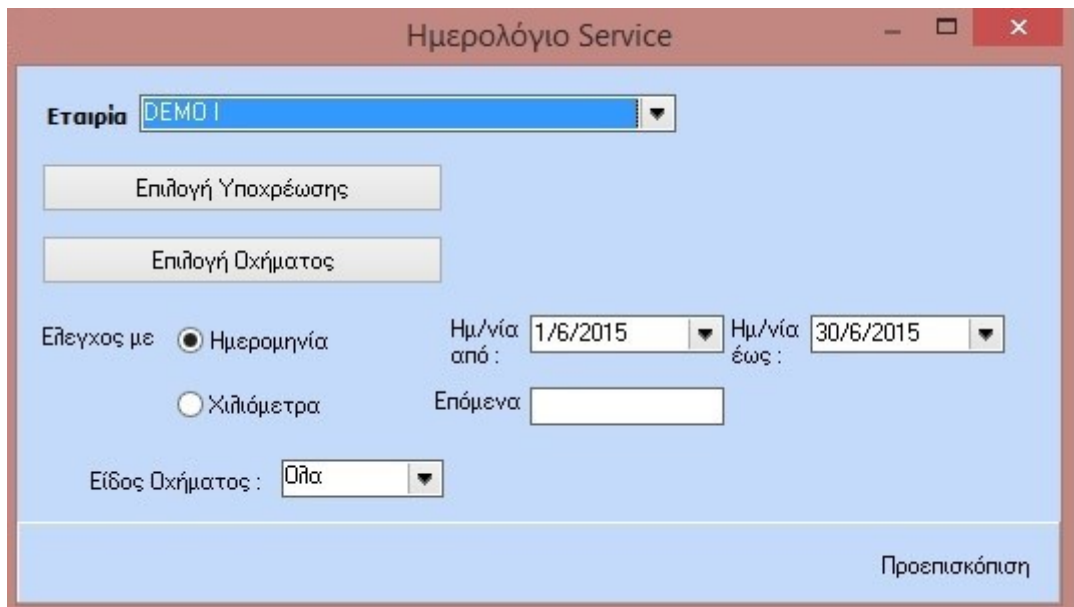

## **Καύσιμα:**

Εδώ μας δίνεται η δυνατότητα να παρακολουθήσουμε το κόστος των καυσίμων ανά όχημα. Η καταχώρηση γίνεται στην πιο κάτω οθόνη :

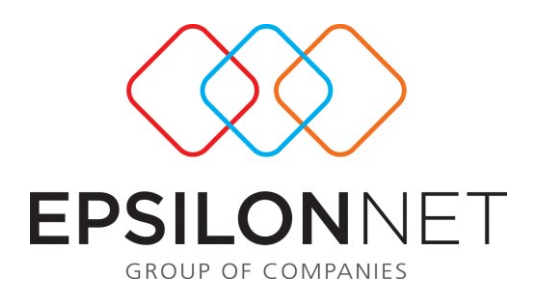

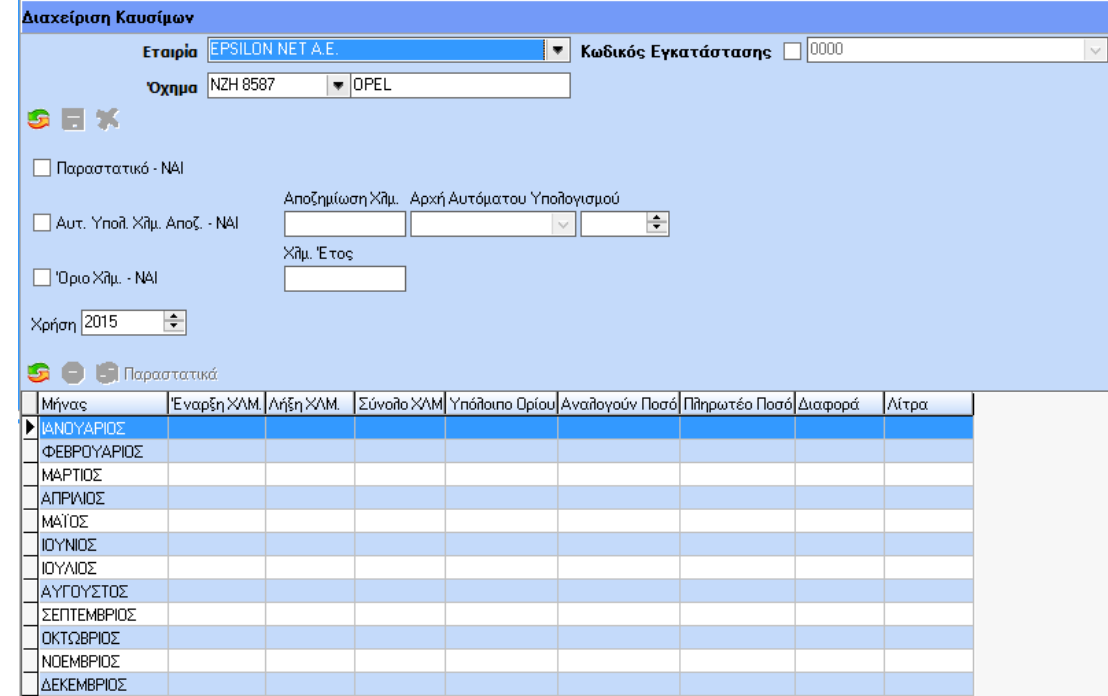

Στο επάνω μέρος επιλέγουμε την εταιρία και το όχημα, και κατόπιν έχουμε τις εξής επιλογές : «Παραστατικό» «Ναι/όχι» αν δηλαδή θα καταχωρήσουμε παραστατικά, «Αυτόματος Υπολογισμός χλμ Αποζημίωσης», εάν δηλαδή θα υπολογίζει αυτόματα την χιλιομετρική αποζημίωση βάσει τιμής που θα δώσουμε για συγκεκριμένο διάστημα στα αντίστοιχα πεδία.

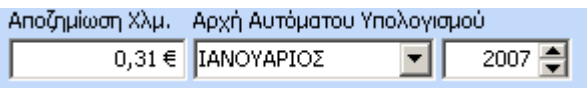

και αν για το συγκεκριμένο όχημα υπάρχει «Όριο Χιλιομέτρων» για την χρήση.

Αφού επιλέξουμε αυτές τις παραμέτρους για το όχημα , στον κάτω πίνακα, ανά περίοδο καταχωρούμε την κίνηση του οχήματος. Αυτόματα το πρόγραμμα υπολογίζει και το κόστος των καυσίμων εφόσον του έχουμε πει «Ναι» στον «Αυτόματος Υπολογισμός χλμ Αποζημίωσης», και έχουμε ορίσει ποσό χλμ αποζημίωσης.

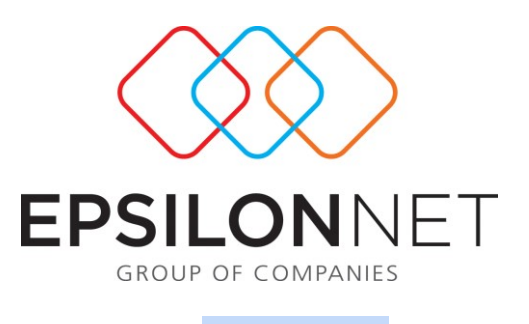

Αφού τελειώσουμε με την καταχώρηση της κίνησης μπορούμε με την επιλογή **ο Παρασταπκά** να καταχωρήσουμε και τα παραστατικά ανά περίοδο. Η καταχώρηση των παραστατικών γίνεται στην παρακάτω οθόνη.

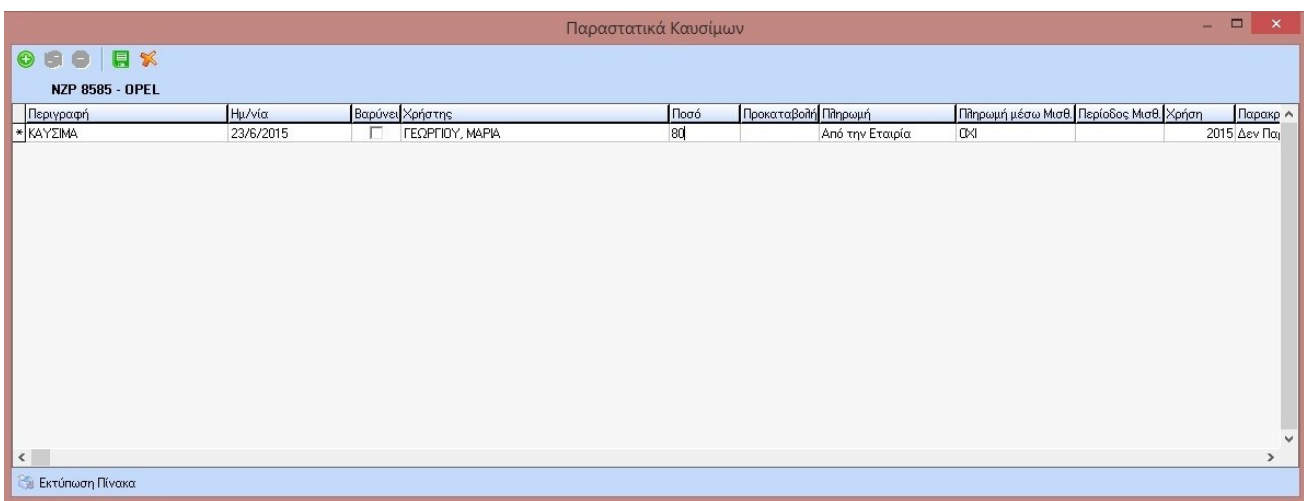

Τέλος μπορούμε να πάρουμε και εκτύπωση το κόστος των καυσίμων ανά όχημα, για συγκεκριμένο διάστημα ή όλη την χρήση, με το κόστος συγκεντρωτικά ή με αναγωγή ανά χιλιόμετρο.

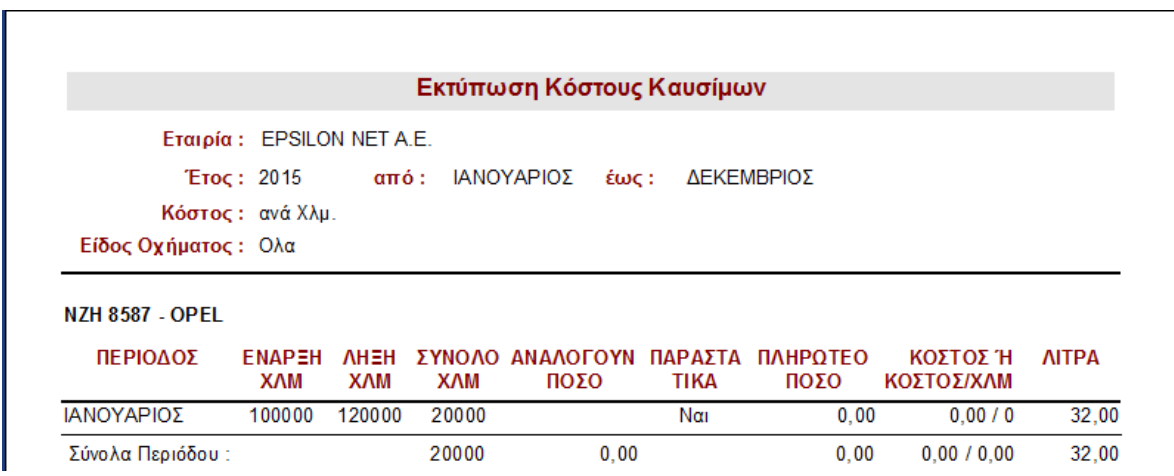

## **Report Κόστους:**

Αυτή η επιλογή είναι ουσιαστικά κάποιες εκτυπώσεις στατιστικών στοιχείων του κόστους των οχημάτων. Η επιλογή των εκτυπώσεων αυτών γίνεται μέσα από μία οθόνη όπως την παρακάτω :

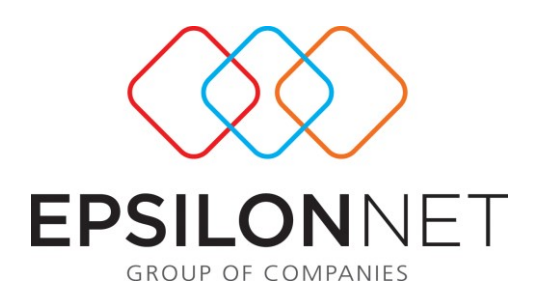

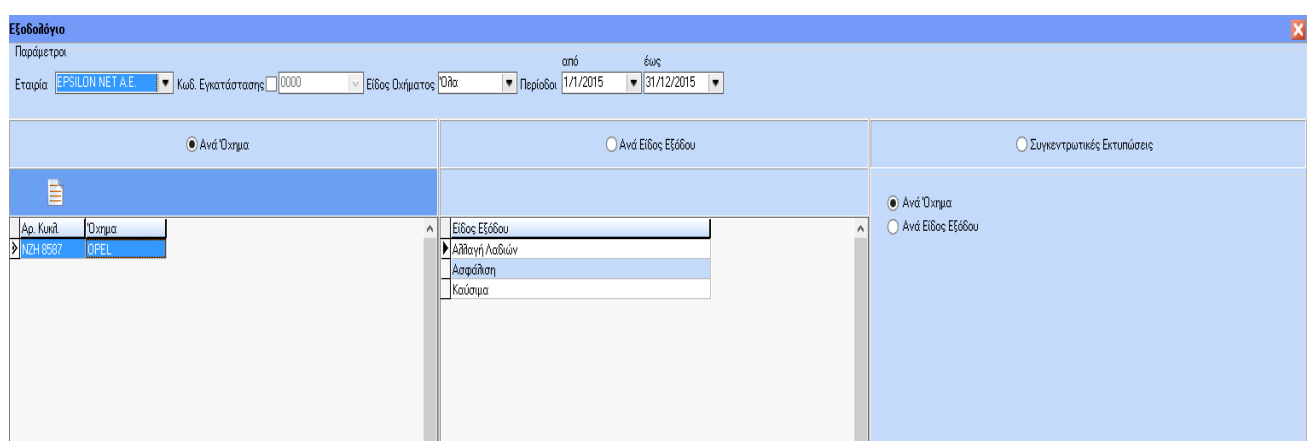

Έχουμε την δυνατότητα αρχικά να επιλέξουμε εάν θέλουμε εκτύπωση ανά όχημα ή ανά υποχρέωση. Αυτό μπορούμε να επιλέξουμε εάν στο αριστερό τμήμα τσεκάρουμε την επιλογή «Ανά Όχημα» όπου μπορούμε να επιλέξουμε ένα ή περισσότερα οχήματα. Εάν θέλουμε εκτύπωσηομαδοποίηση ανά «Είδος Service» θα πρέπει να τσεκάρουμε την αντίστοιχη επιλογή στο μεσαίο τμήμα της οθόνης και να επιλέξουμε ένα ή περισσότερα είδη Service.

Τέλος έχουμε την δυνατότητα να πάρουμε συγκεντρωτικές εκτυπώσεις επιλέγοντας «Συγκεντρωτικές Εκτυπώσεις» είτε «Ανά όχημα» είτε «Ανά Είδος Service».

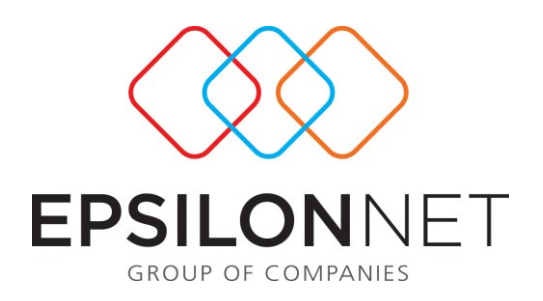

# **Πιο κάτω παρατίθενται δείγματα εκτυπώσεων:**

## **Εκτύπωση ανά όχημα - Αναλυτική**

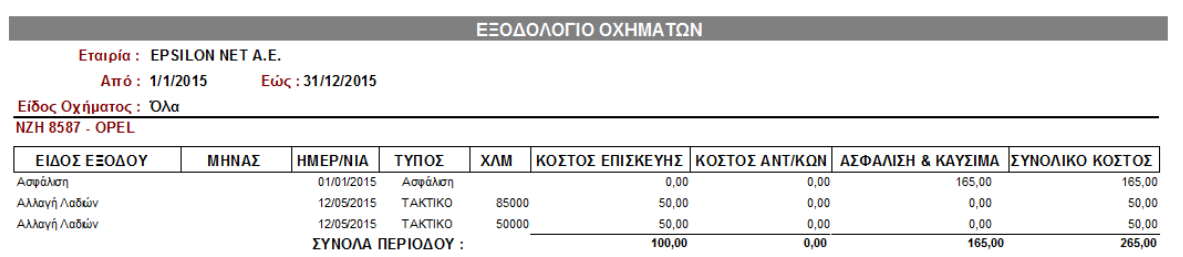

# **Εκτύπωση ανά είδος Service - Αναλυτική**

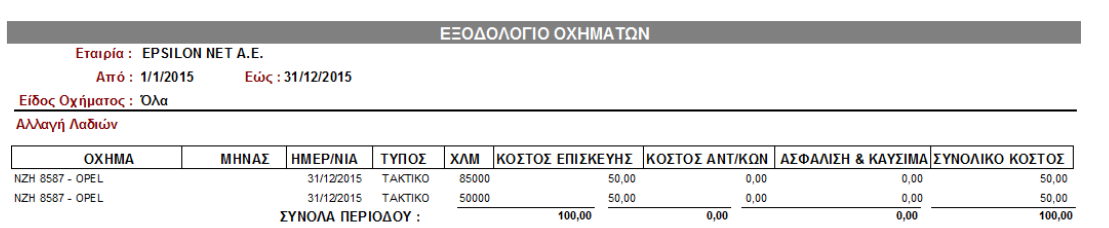

# **Εκτύπωση ανά Όχημα – Συγκεντρωτική**

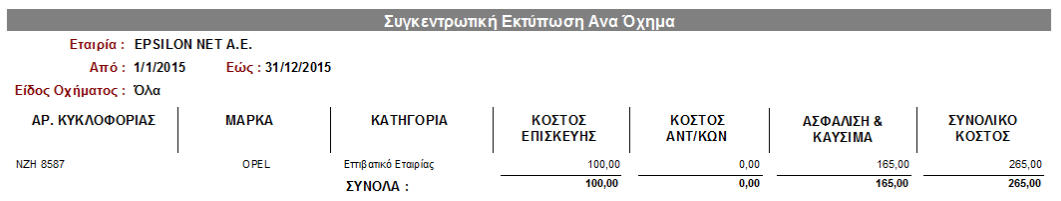

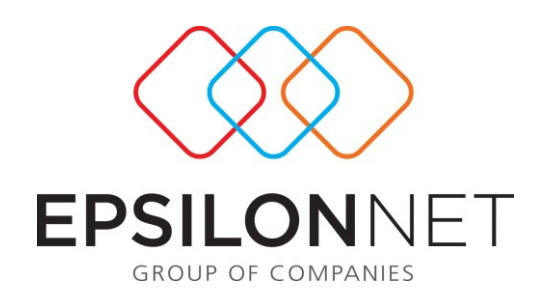

# **Εκτύπωση ανά Service – Συγκεντρωτική**

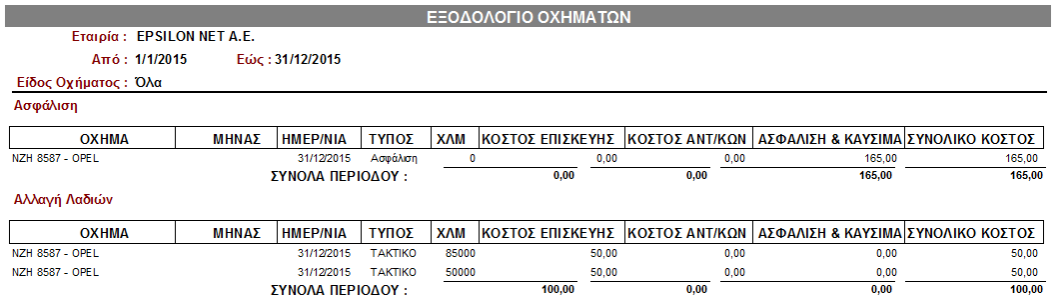